# **TOPFX** for

**Guía para unirse a TopFX con COPYTRADING FOREX SIGNALS** 

 $\cdot$   $||$   $\frac{1}{2}$ 

**COPYTRADING FOREX** 

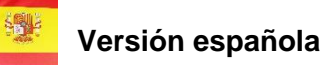

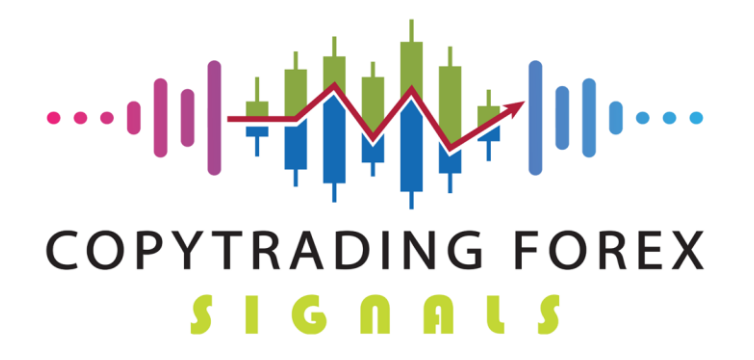

**Gracias por elegirnos.**

He aquí una breve guía ilustrada sobre cómo registrarse en nuestros servicios en TopFx.

**Para utilizar nuestro servicio de Copytrading, debe registrarse en la plataforma de uno de los siguientes operadores uno de nuestros socios: TopFx**

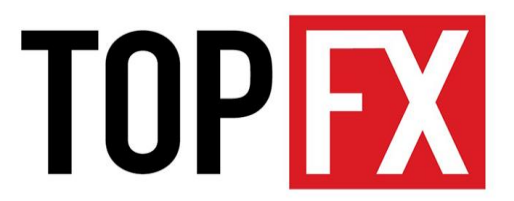

Sólo puede hacerse a través de este enlace:

<https://signup.topfx.com.sc/Registration/Main/Account?dest=live&camp=5340>

Haga clic en Confirmo que deseo permanecer en este sitio.

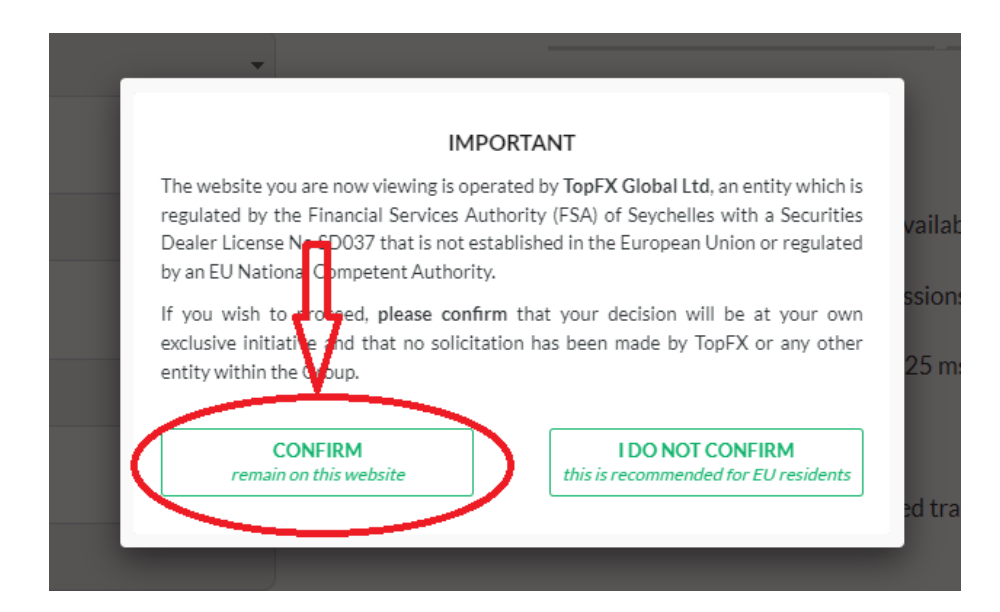

Introduzca el idioma que habla, nombre, apellidos, correo electrónico, número de teléfono y,

por último, el país en el que reside. Elige **Ctrader** como plataforma (Flecha 1)

Marque o desmarque si desea recibir boletines de TopFX

Por último, haga clic en **Crear Cuenta**. (Flecha 2)

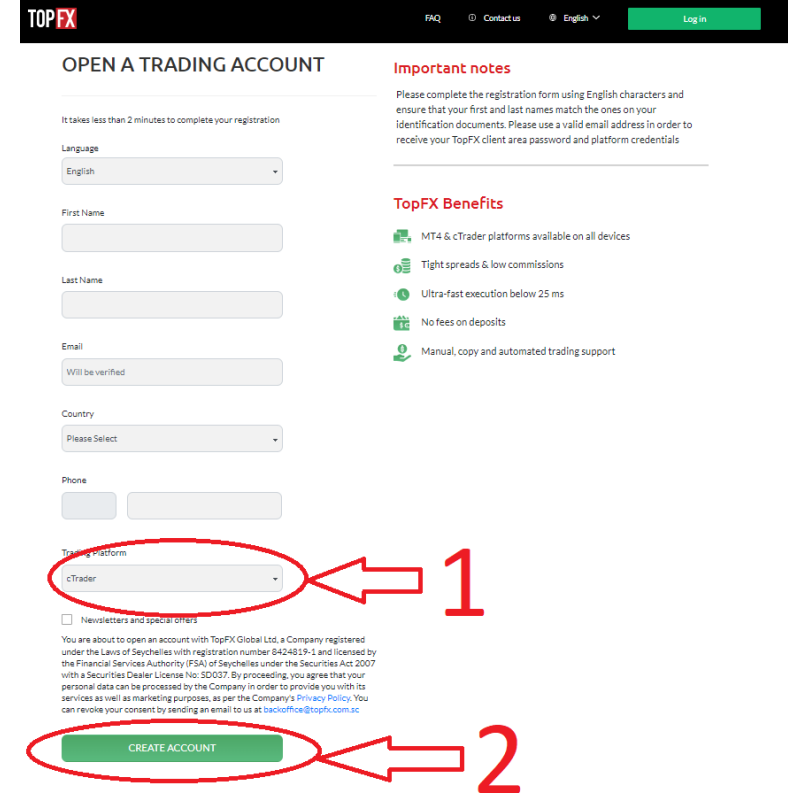

Una vez registrado, tienes que hacer el KYC, luego hacer clic en **Datos Personales** (flecha 1) y luego **Subir Documentos** (flecha 2) e introducir una **Prueba de Identidad** y una **Prueba de Residencia** (flecha 3).

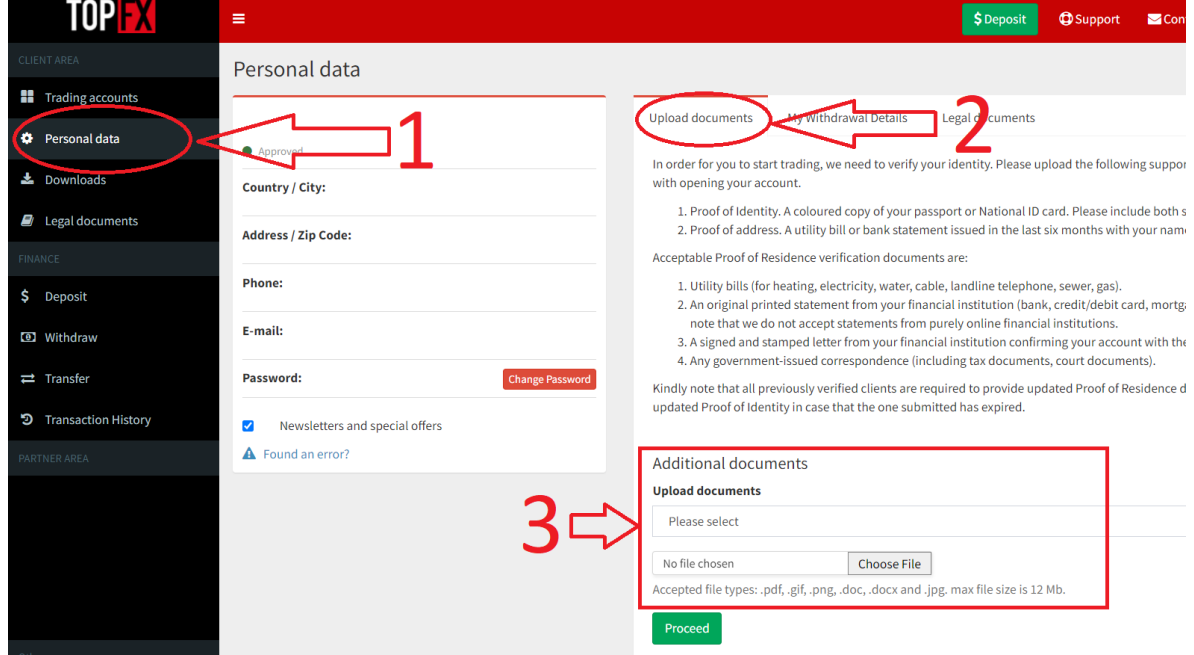

Una vez hecho esto, salga y espere a que se aprueben los documentos.

Una vez aprobados los documentos, se puede abrir la **'CUENTA REAL' en cTrader** y depositar de muchas maneras:

- Transferencia bancaria, tarjeta, cripto, etc
- Elija el método más adecuado y espere a que se depositen. Con tarjeta la llegada es instantánea mientras que con transferencia bancaria tarda unos 2-3 días.

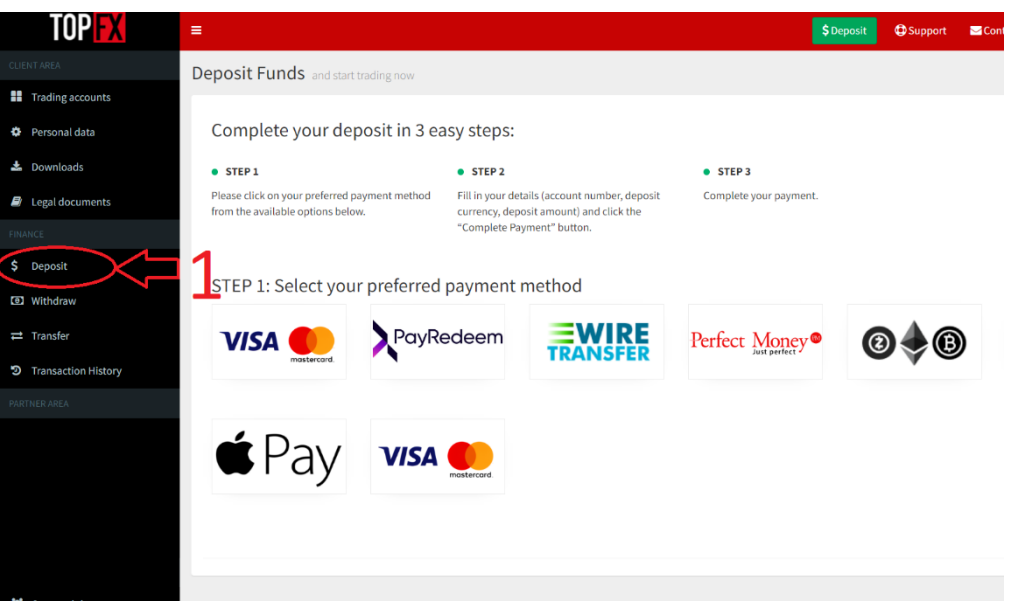

Una vez acreditado haga clic en **Cuentas de Comercio** (flecha 1) vaya al botón **Transferir Fondos** (flecha 2) para que pueda mover el dinero a la Cuenta Ctrader que desea utilizar para conectarse con nosotros.

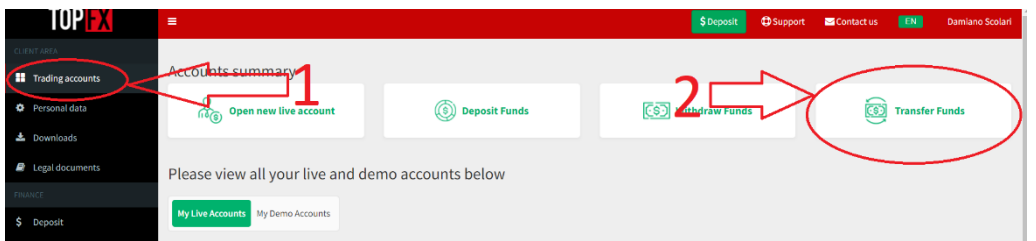

Haga clic en la cuenta donde se abona el dinero depositado (flecha 1), elija la cantidad que desea mover (flecha 2) y póngala en la Cuenta Ctrader (flecha 3) (La operación es instantánea).

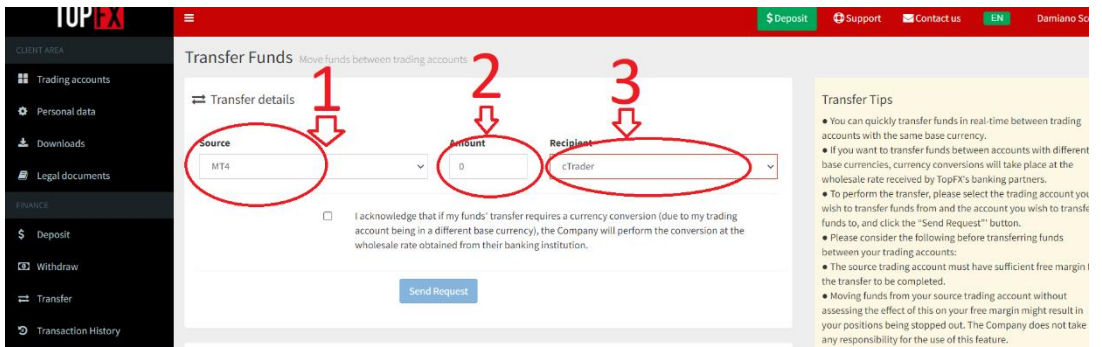

Una vez que haya movido el dinero, póngase en contacto con el personal de **Copytrading** 

- **Forex Signals** de nuevo y hágales saber qué sala le gustaría tener activada:
- La comprendida entre 1.000 y 50.000 dólares (10% de comisión sobre los beneficios)

Para la **Fase 2**, deberá volver a ponerse en contacto con nuestro servicio de asistencia para obtener un **enlace de acceso único** a nuestras salas privadas.

En ese momento necesitaremos saber su **número de cuenta** TopFx y su dirección de **correo electrónico**, así como **la sala a la que desea unirse** (por encima o por debajo de 5K dólares).

Se le proporcionará un **ENLACE DE ACCESO UNICO**, que una vez utilizado no será reutilizable porque se crea a partir de los datos que nos acaba de facilitar.

Haz clic en el enlace que has recibido y se abrirá la sala para que puedas copiar nuestras operaciones.

Si ya te has registrado en Ctrader te saltarás esta parte, en caso contrario solicita que te enviemos tu contraseña y sigue los siguientes pasos:

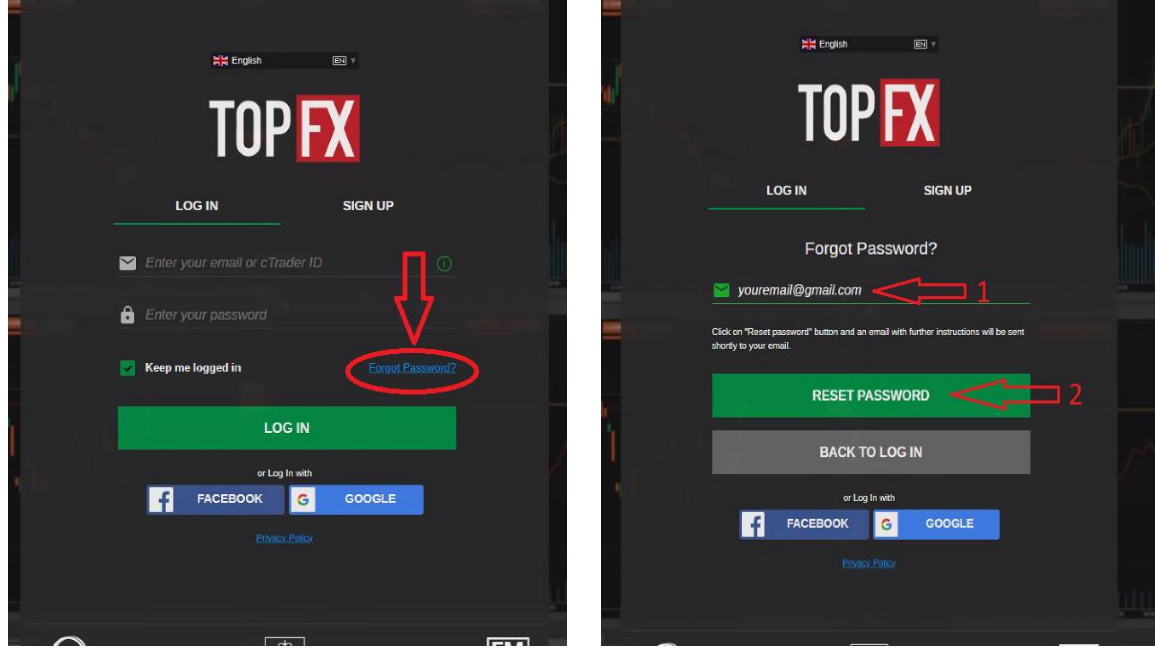

- - Haz clic en "**Olvidé mi contraseña**":

- Se abrirá esta pantalla e introduzca su dirección de correo electrónico (flecha 1) para que se le envíe su contraseña y haga clic en **RESTABLECER CONTRASEÑA** (flecha 2). Una vez que haya recibido el correo electrónico, haga clic en el enlace e introduzca dos veces la contraseña que desee; para que le resulte más fácil recordarla, le recomendamos que utilice la misma que puso en TopFx.

En este punto, haga clic de nuevo en el **enlace de acceso único**, que le hemos facilitado, para entrar en la siguiente pantalla..

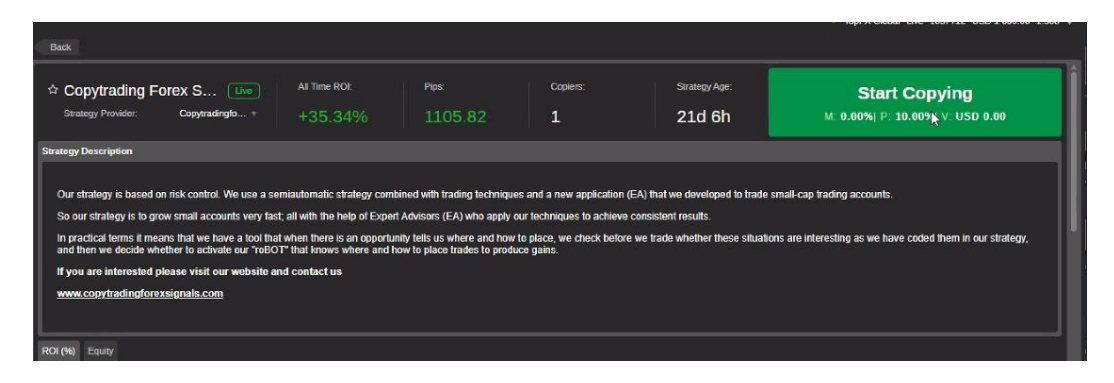

#### . Una vez hecho esto, haz clic en la esquina superior derecha en **COMENZAR A COPIAR** (flecha 1)

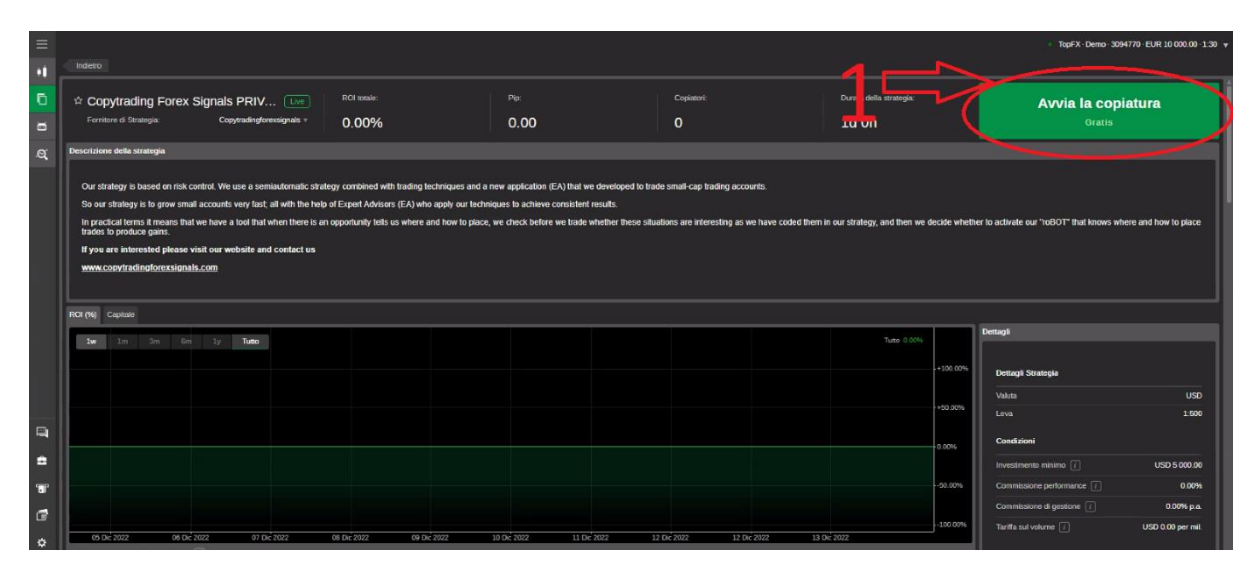

Se abrirá un menú desplegable en el que deberá introducir:

- la cuenta que desea utilizar para copiar nuestra estrategia (flecha 1)
- la cantidad de dinero que desea utilizar (pulsando el botón (flecha 2) todo=100%

De esta forma, todo el dinero que hayas destinado a copiar de nuestra sala de señales irá a parar a esa cuenta específica de Ctrader.

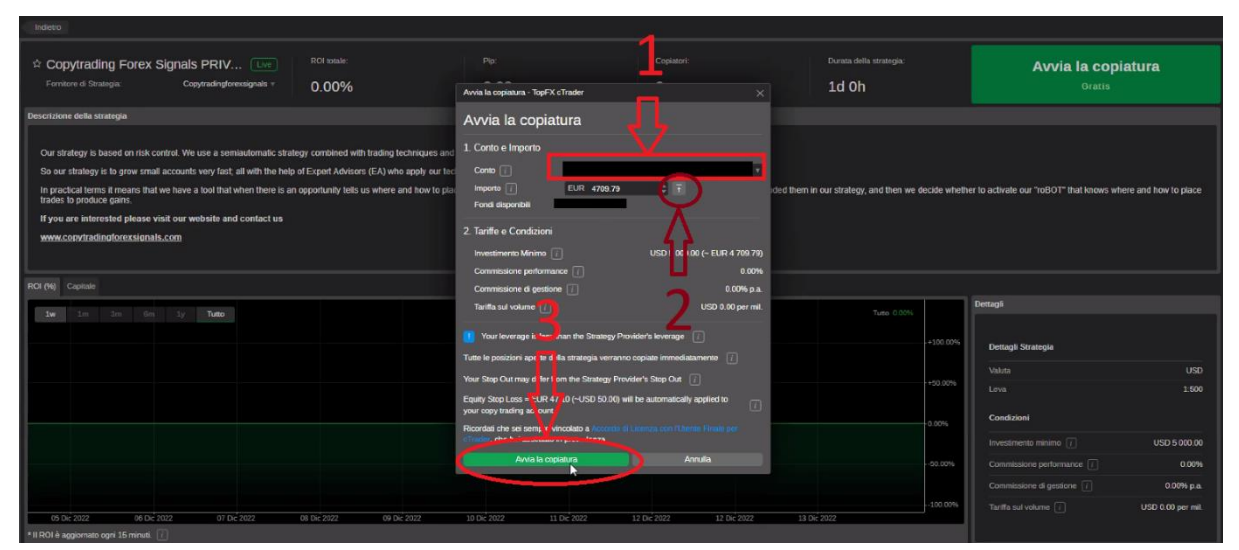

Por último, haga clic en la parte inferior en **COMENZAR A COPIAR** (flecha 3)

Ahora replicará en su Cuenta las operaciones de nuestra Estrategia semiautomática, que se basa en el Control del Riesgo, combinado con técnicas de trading y una nueva aplicación (EA).

Para no perder todas nuestras operaciones, te aconsejamos que pongas un **stop loss** muy grande porque en cualquier caso nuestra cuenta maestra desde la que copias las operaciones ya tiene 3 EAs que gestionan el cierre de la cuenta de forma diversificada para proteger también la tuya.

#### Por lo tanto, le aconsejamos que fije el parámetro de **stop loss** en Ctrader en al menos el **50% de la cuenta**.

Siga las instrucciones que figuran a continuación.

Haz clic donde veas que va la flecha en el menú de la izquierda sobre los tres guiones (flecha 1), luego haz clic en el **cuadro de copia** (flecha 2) y, por último, haz clic en la estrategia que estás copiando (flecha 3).

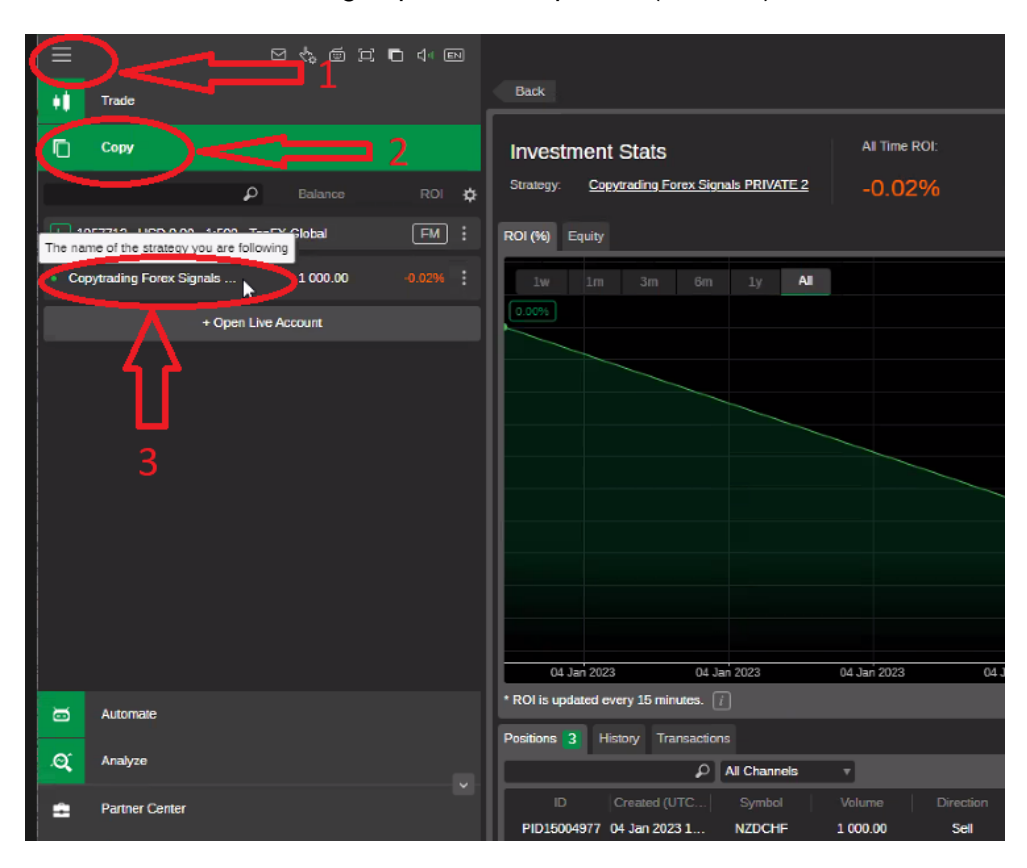

Vaya a la derecha y pulse el botón indicado (flecha 1). Se abrirá un menú desplegable y pulse "**Establecer Stop Loss de Equidad**" (flecha 2).

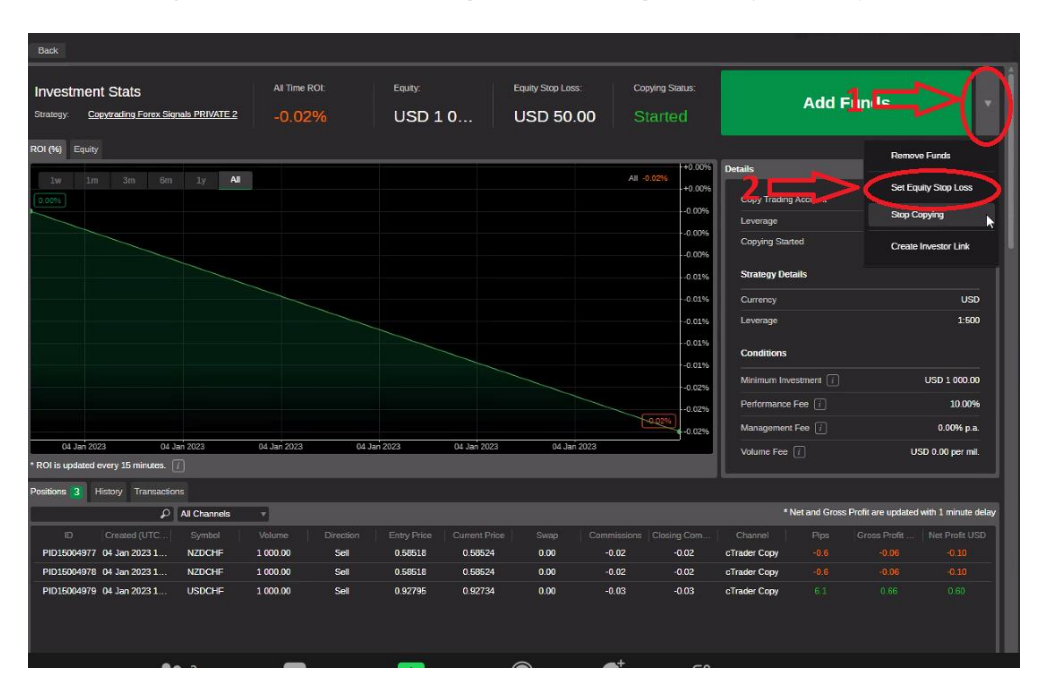

Se abrirá la siguiente pantalla y tendrá que introducir **la pérdida máxima**. Por ejemplo, para una cuenta de 1.000 \$, el 50% serán 500 \$. **Se escribirá 500 dólares.** Para cuentas más grandes, el valor a introducir será proporcional. Una vez al mes compruebe este parámetro porque si su cuenta de \$1000, por ejemplo, habrá alcanzado los \$2000 o \$5000 el 50% ya no podrá ser de \$500 sino que tendrá que cambiarse a \$1000 o \$2500 por la sencilla razón de que Ctrader utiliza como copia el ratio de Equidad a Equidad..

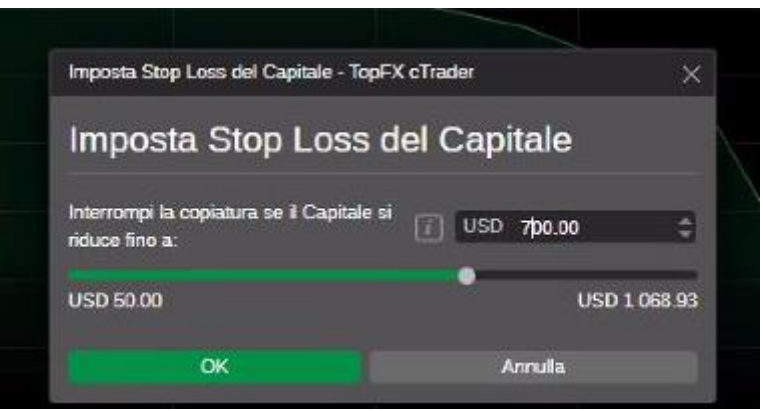

Puede supervisar el progreso de sus operaciones día a día a través de la **aplicación TopFx Ctrader**. Para ello, sólo tiene que descargar la aplicación (disponible tanto para Android como para IOS) directamente en su teléfono inteligente accediendo a nuestro sitio web:

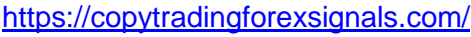

(Desplácese hasta la mitad del sitio web) (flecha 1)

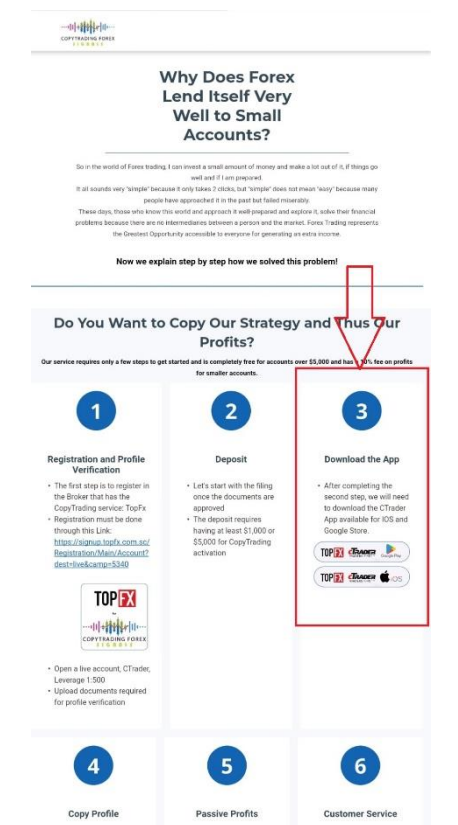

Tras instalar la aplicación, sigue estos sencillos pasos:

- Introduzca Usuario y Contraseña para entrar en la App.

- Haga clic en **Copiar** (flecha 1),
- Luego en **COPIAR** (flecha 2) para ver nuestra sala de copytrading.

- Una vez localizado haciendo clic en él (flecha 3) podrás seguir todo el trabajo que hacemos por ti y los beneficios obtenidos en tu cuenta.

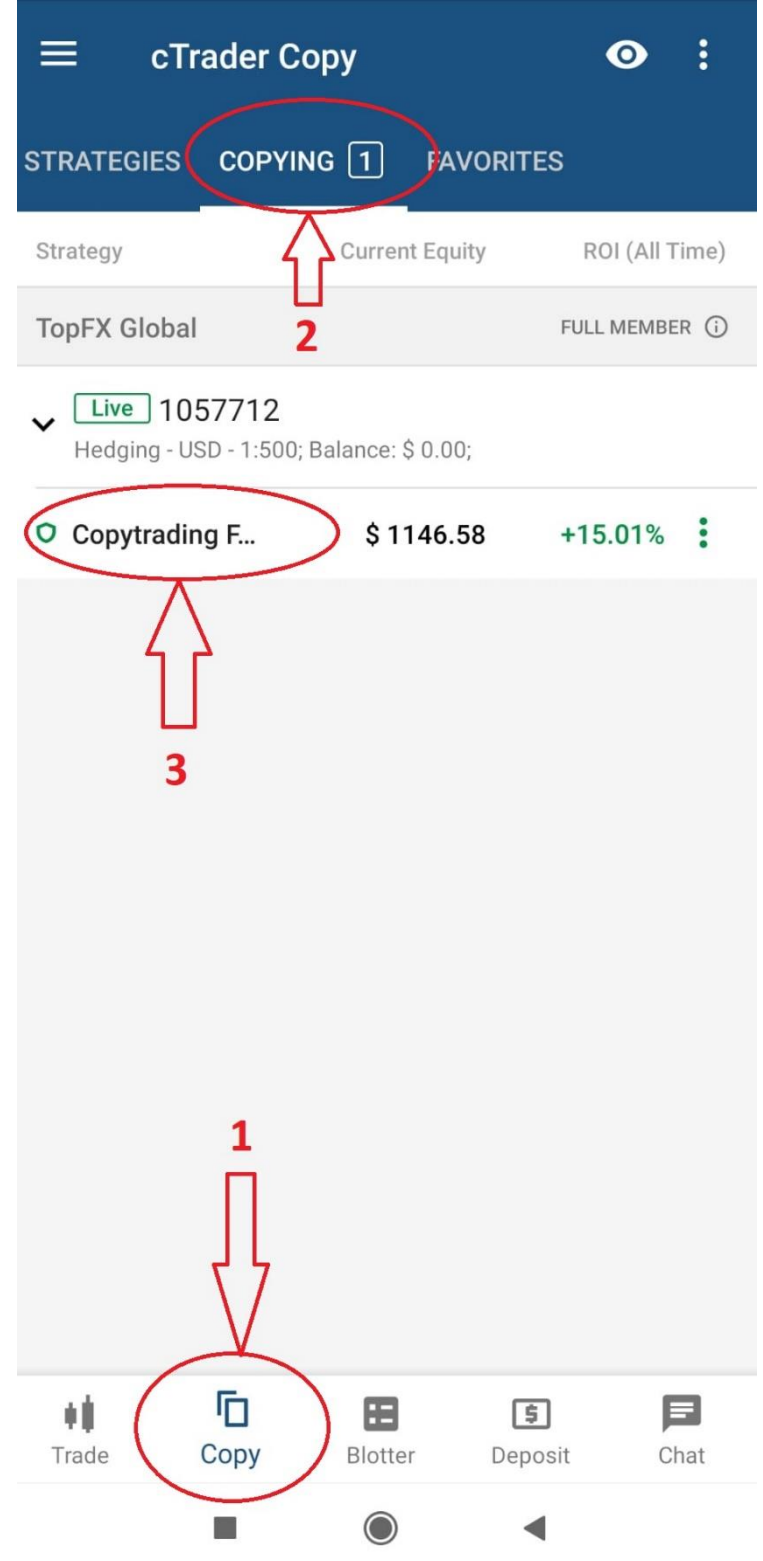

Copiando la estrategia a través de Ctrader que es una de las formas más populares de Copytrading copias **Equidad – a – Equidad**. Así que las operaciones de apertura y cierre se copian de la cuenta maestra en lugar para la lotería se define la fórmula:

#### **Investor's Equity / Strategy Provider's Equity \* Strategy Provider's Volume**

Lo que puesto de forma práctica en un ejemplo dice así.

Su equidad que usted pone en la habitación es 5000, la equidad del proveedor de la estrategia es 10000 la huerto es 0,02 así:

 $5000/10000 = 0.5 * 0.02 = 0.01$ 

Por lo tanto, si el proveedor de la estrategia abre con una asignación de 0,02, en este ejemplo usted abre con una asignación de 0,01.

# **NO OLVIDAR**

Una vez que haya cargado el dinero en su cuenta, **SÓLO PARA AQUELLOS QUE QUIERAN OPERAR AUTÓNOMAMENTE** y no según nuestra Estrategia, (es decir, a través de CopyTrading), puede solicitar a nuestra persona de contacto en TopFX que le otorgue una **BONIFICACIÓN del 50%** sobre la cantidad que haya depositado. La bonificación se puede solicitar en cualquier momento para el dinero que permanezca en **TopFx** y se utilice para operar y no se traslade a **Ctrader** para copiar nuestra estrategia.

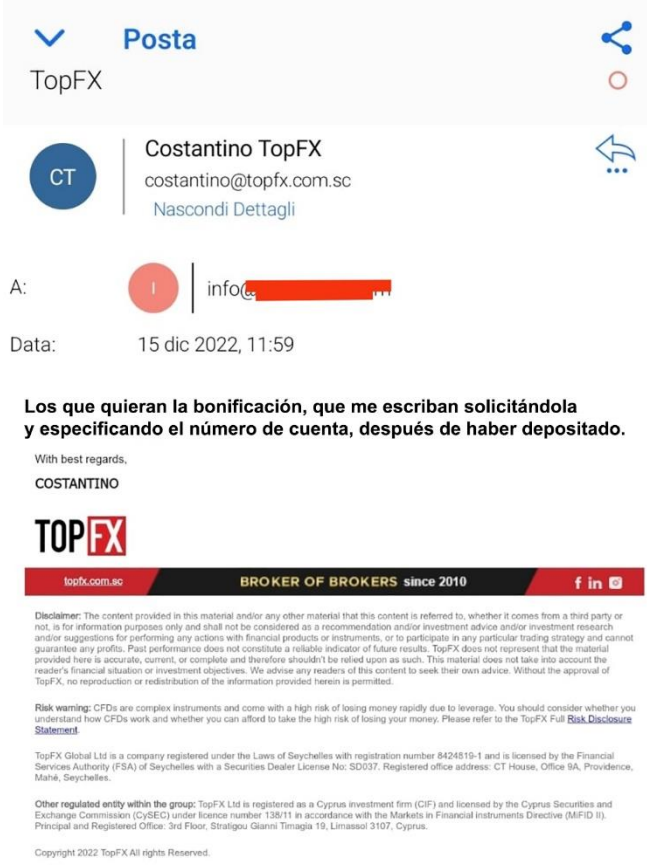

A continuación, deberá enviarse un correo electrónico a: [costantino@topfx.com.sc](mailto:costantino@topfx.com.sc) con el siguiente texto:

*"Según lo acordado con Mario, este es mi número de cuenta para obtener la bonificación del 50%. N. Cuenta: ................................. Gracias. Saludos, ..."*

## **IMPORTANTE**

#### **CÓMO PUEDE RETIRAR la totalidad o incluso parte de sus ganancias en cualquier momento sin dejar de copiar nuestra estrategia.**

Siga estos sencillos pasos:

Entra en la estrategia desde tu PC introduciendo tu Usuario y Contraseña en **Ctrader**, una vez dentro, haz clic en los **tres puntos** (flecha 1) de la esquina superior izquierda y se abrirá un menú desplegable. Selecciona la opción **Ritirar Fondos** (flecha 2) y haz doble clic con el ratón.

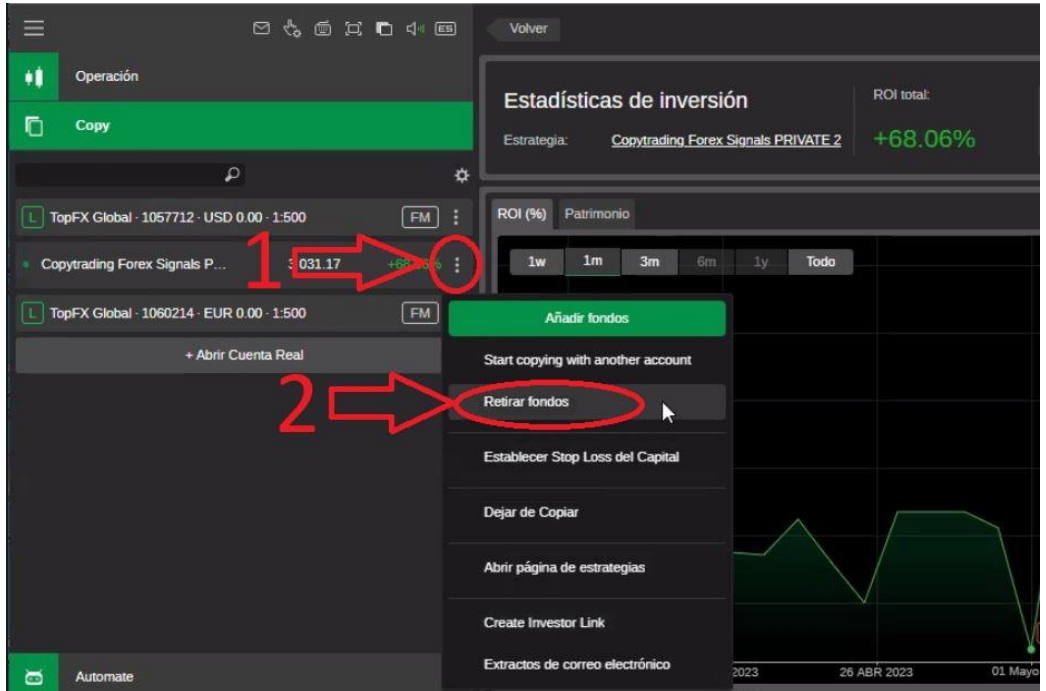

Cuando se abra la ventana emergente, introduzca el importe que desea retirar (100 USD) (flecha 3) y confirme su elección pulsando el botón verde **Ritirar fondos** (flecha 4).

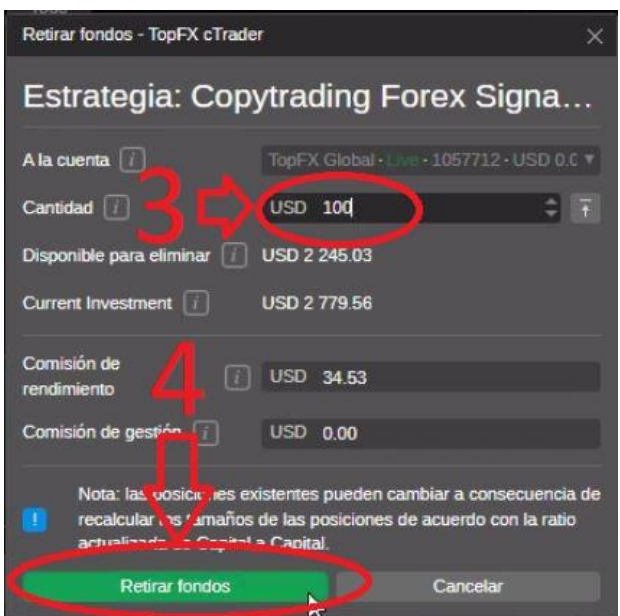

Una vez que los fondos se hayan ingresado en su cuenta, aparecerán en la esquina superior derecha (flecha 5), momento en el que deberá hacer clic en la esquina inferior izquierda en el apartado **RETIRADA** (flecha 6).

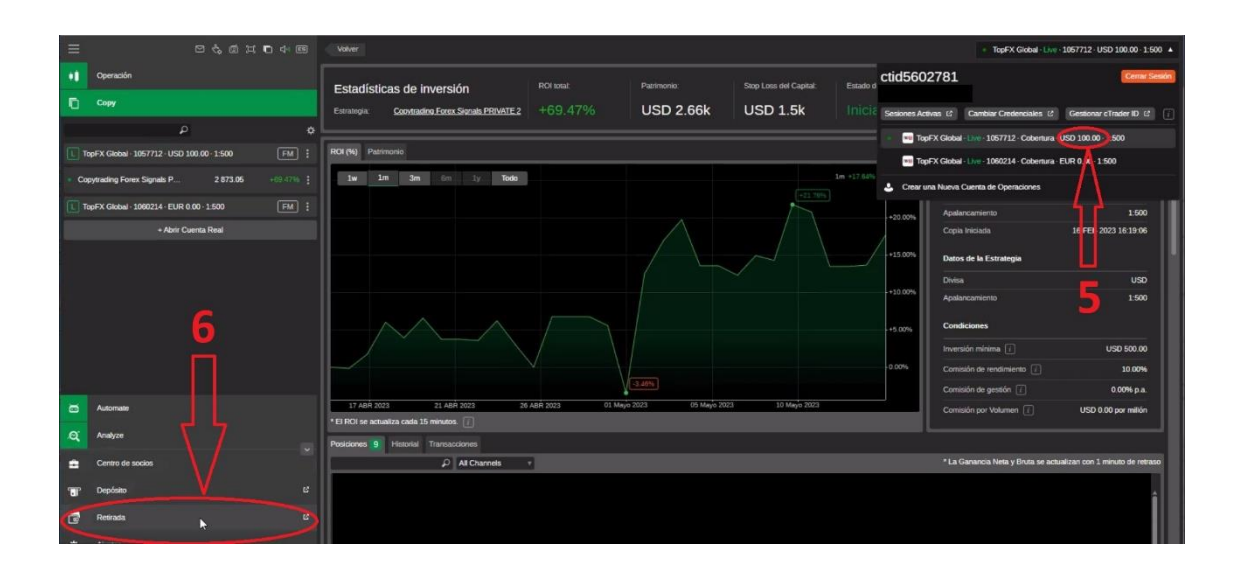

…Y será enviado a su cuenta **TopFx**

Si va a la parte superior izquierda, en "**Cuentas de trading**" de **TopFx** (flecha 7), verá el dinero que ha movido y que desea retirar en "**Balance**" (**Saldo** de su cuenta) (flecha 8).

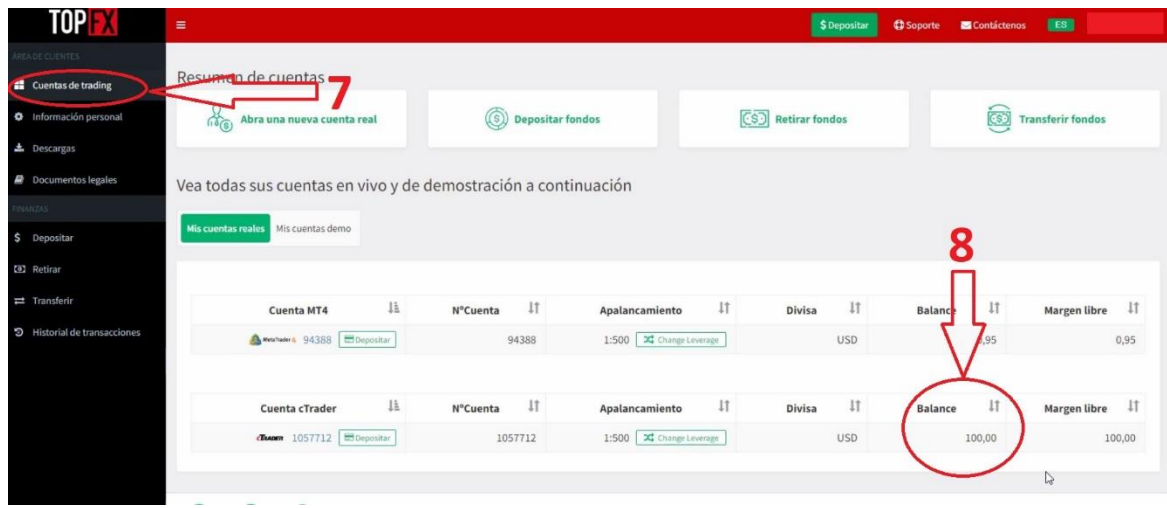

## **IMPORTANTE**

Cambiar su dinero de **Ctrader** a **TopFx** puede tardar entre 15 y 30 minutos, el tiempo que tardan los servidores en realizar la transacción entre las dos plataformas diferentes.

Así que, por favor, ¡un momento de paciencia!

En cuanto llegue, proceda a realizar la secuencia de muestreo descrita en esta guía…

Vaya a la esquina inferior izquierda en "**Retirar**" (flecha 9) y se abrirá una ventana titulada: "**Crear una solicitud de retirada**".

Aquí puede elegir diferentes formas de retirar su dinero (flecha 10)

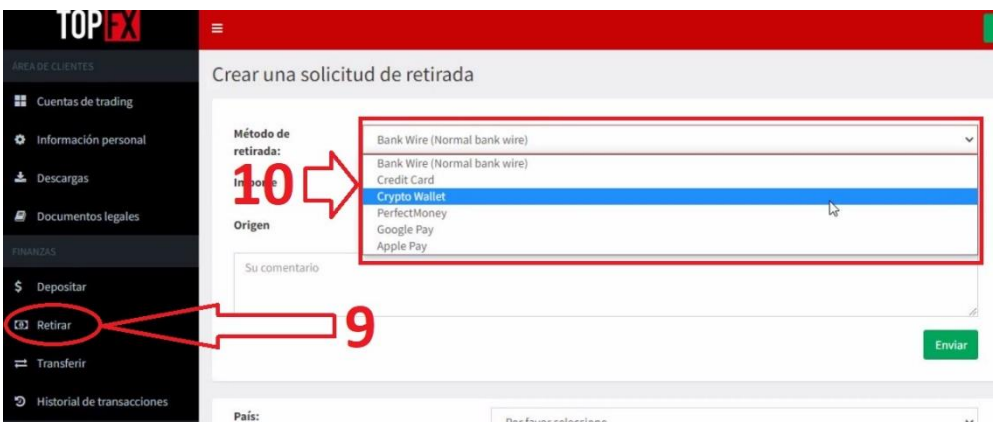

Por ejemplo, en su **Credit Card** (**Tarjeta de Crédito)** (método rápido) Sólo tiene que introducir el importe y pulsar el botón verde **Continuar**.

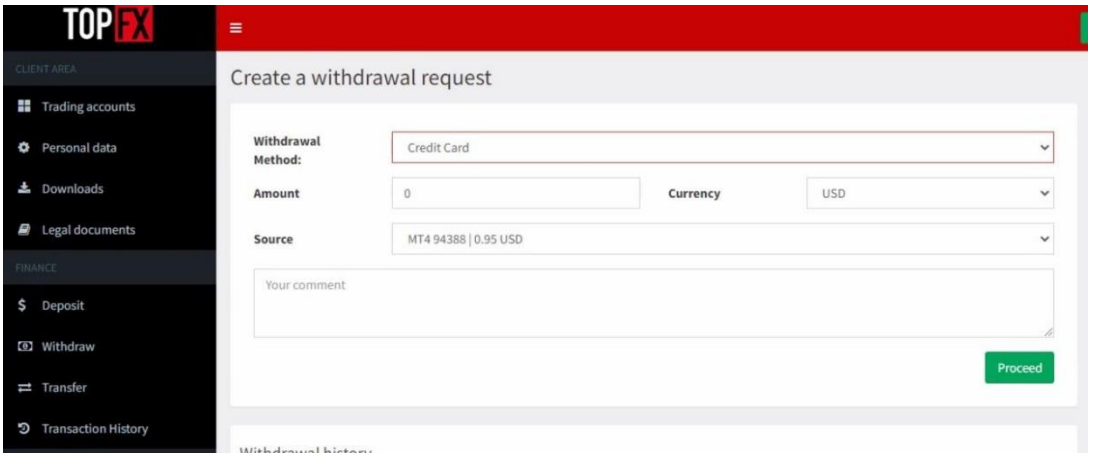

También puede enviar la cantidad deseada en USDT a su **Crypto Wallet** Además de elegir la cantidad, deberá introducir la dirección de su Cartera (flecha 11) y pulsar el botón verde **Continuar** (flecha 12),

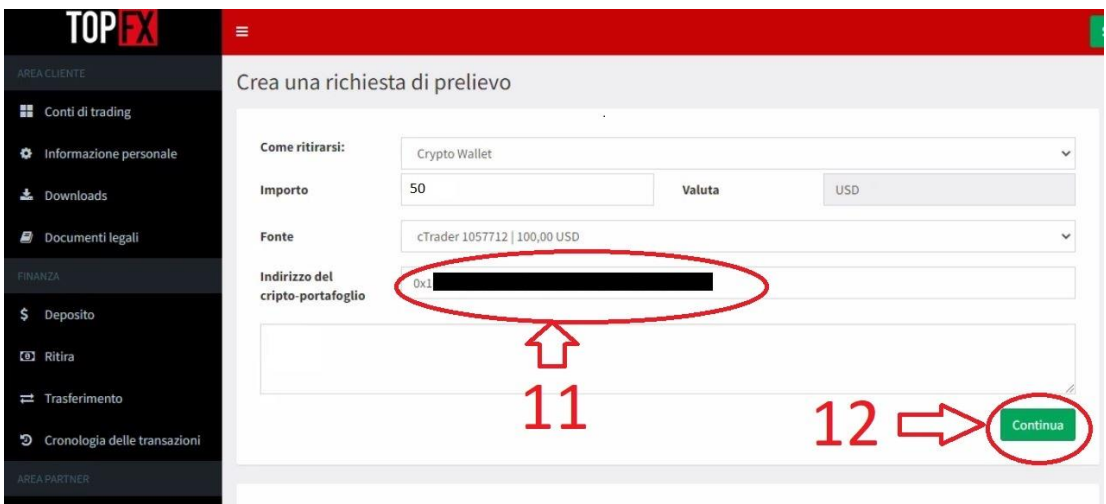

Se abrirá una ventana emergente pidiéndole que introduzca un código de verificación antes de enviar el dinero a su Cartera (Wallet).

De hecho, la plataforma **TopFx** le enviará un código OTP de 6 dígitos que deberá introducir (flecha 13) antes de continuar.

Una vez escrito sólo tiene que pulsar el botón verde **YES, PROCEED** (flecha 14) y enviará el dinero a su **Crypto Wallet**.

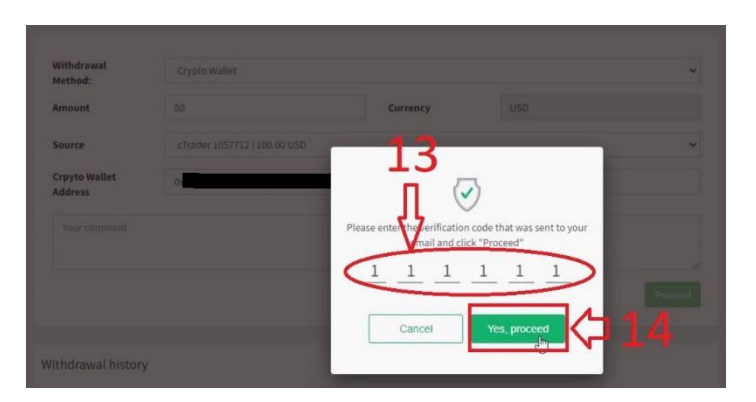

En la ventana "**Crear una solicitud de retirada**" puede ver las solicitudes de retirada pendientes antes de que **TopFx** las procese y las envíe a su **Credit Card** (**Tarjeta de Crédito**) o **Criptocartera (Crypto Wallet)** (flecha 15).

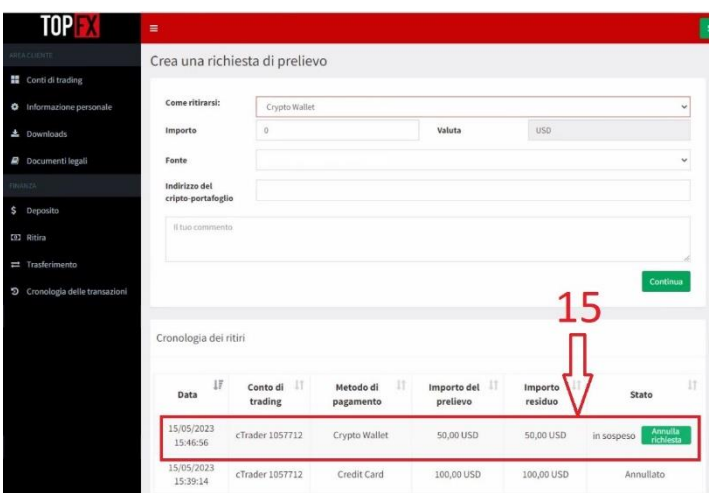

El cambio de **TopFx** a su **Tarjeta de Crédito** o **Crypto Wallet** puede tardar hasta 24-36 horas hábiles, que es el tiempo que tarda una persona en ejecutar la solicitud de retirada. Para una solicitud de retiro a través de una transferencia bancaria el tiempo bancario es más largo y puede tardar hasta 3-4 días hábiles.

# **¿QUÉ PASA SI YA TENGO UNA CUENTA EN TOPFX PERO QUIERO COPIAR SU ESTRATEGIA DE COPYTRADING?**

Debe enviarse un correo electrónico a Costantino: [costantino@topfx.com.sc](mailto:costantino@topfx.com.sc) con el texto siguiente:

"*Quiero moverme bajo esta línea de Mario número de cuenta 92640. Gracias Mi cuenta es: xxxxxxxxxxx*

*orreo electrónico es: [xxxxxxxx@gmail.com](mailto:xxxxxxxx@gmail.com)*

*nombre: Yyyyyyyyyy Xxxxxxx*

*Desplazamiento pendiente. Gracias*

*Saludos cordiales"*

## **IMPORTANTE**

En cualquier momento puede decidir darse de baja y retirar su dinero con sólo hacer clic:

# **DEJAR DE COPIAR LA ESTRATEGIA**

Ve a tu cuenta de Ctrader y pulsa arriba a la derecha (flecha 1) y pulsa en **Dejar de copiar** (flecha 2)

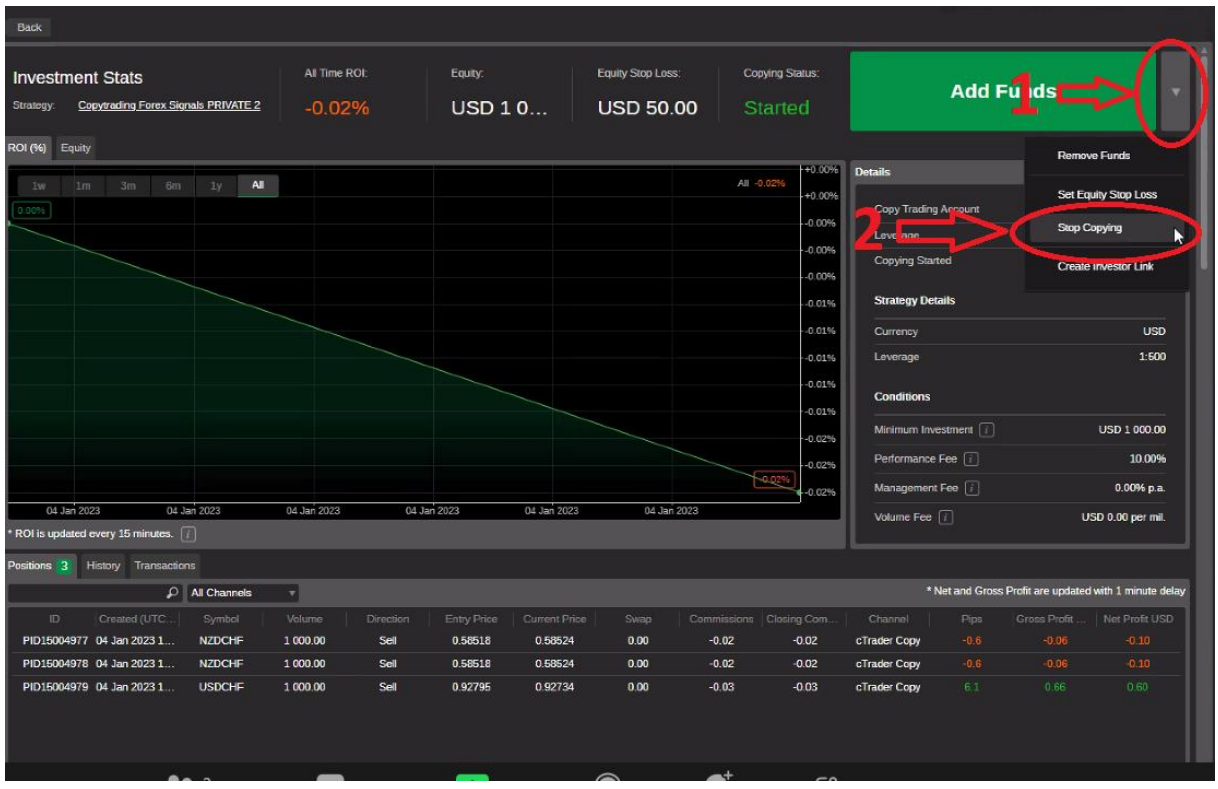

A continuación, vuelva a hacer clic en **Detener Copia** en la pantalla siguiente.

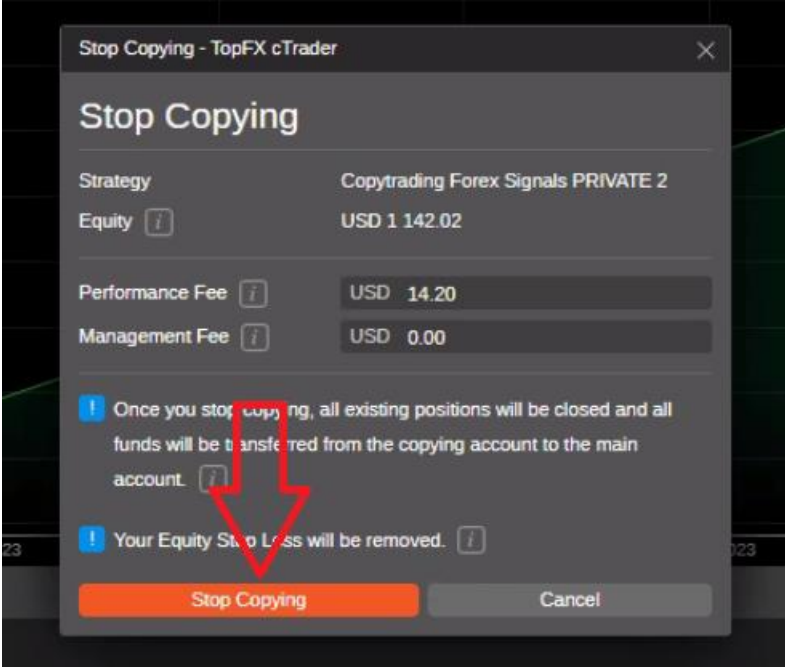

# **DISCLAIMER**

Os contenidos y artículos de esta guía reflejan las opiniones personales del autor, tienen por único objeto proporcionar información general y no constituyen en modo alguno una solicitud de asesoramiento en materia de inversión u operaciones sobre cualquier instrumento financiero, ni asesoramiento sobre asuntos económicos y financieros en forma alguna. Todas las operaciones descritas están pensadas para ser ejecutadas en modo demo con fines educativos y se comunican como mero material de reflexión. El lector asume toda la responsabilidad de sus propias decisiones de inversión, que se toman de forma totalmente independiente. No se asume responsabilidad alguna por las consecuencias de operar basándose en el contenido de este sitio. La información relativa a rentabilidades pasadas de cualquier estrategia de inversión no garantiza ni es indicativa de posibles rentabilidades futuras. La negociación implica un alto grado de riesgo y puede dar lugar a pérdidas incluso superiores al capital comprometido inicialmente. Tenga también en cuenta que este sitio no es una publicación periodística, ya que se actualiza sin ninguna periodicidad. Por tanto, no puede considerarse un producto editorial.

**Copy Trading Forex Signals** y sus servicios proporcionan opiniones y experiencias personales, información generalmente disponible al público. No proporcionamos asesoramiento/recomendaciones de inversión o negociación ni análisis de inversiones. No pretenden abordar circunstancias u objetivos personales. Los resultados pasados no pueden ser garantía de resultados futuros. Es posible que el autor esté directamente interesado, como ahorrador privado, en el rendimiento de los valores negociados.

#### **ADVERTENCIA DE RIESGO**

Operar en el mercado de acciones, divisas y CFD implica un alto nivel de riesgo que puede no ser evidente para el usuario. Un alto nivel de riesgo que puede no ser adecuado para todos los inversores. El uso del apalancamiento genera riesgos adicionales y exposición a pérdidas. Antes de decidirse a operar en el mercado de divisas y CFD, debe considerar detenidamente sus objetivos de inversión y evaluar su nivel de experiencia y apetito por el riesgo. Existe la posibilidad de perder parte o la totalidad de su inversión inicial; no invierta dinero que no pueda permitirse perder. Infórmese sobre los riesgos asociados al mercado de divisas y CFD y, en caso de duda, consulte a un asesor financiero o fiscal independiente.